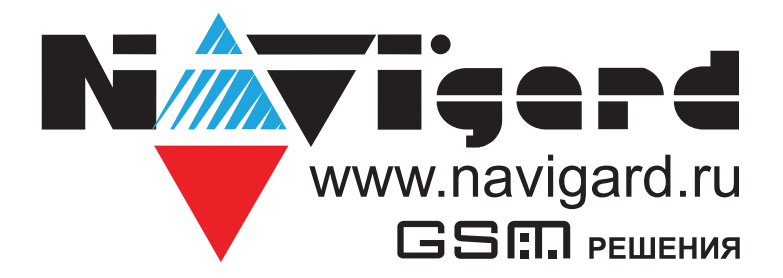

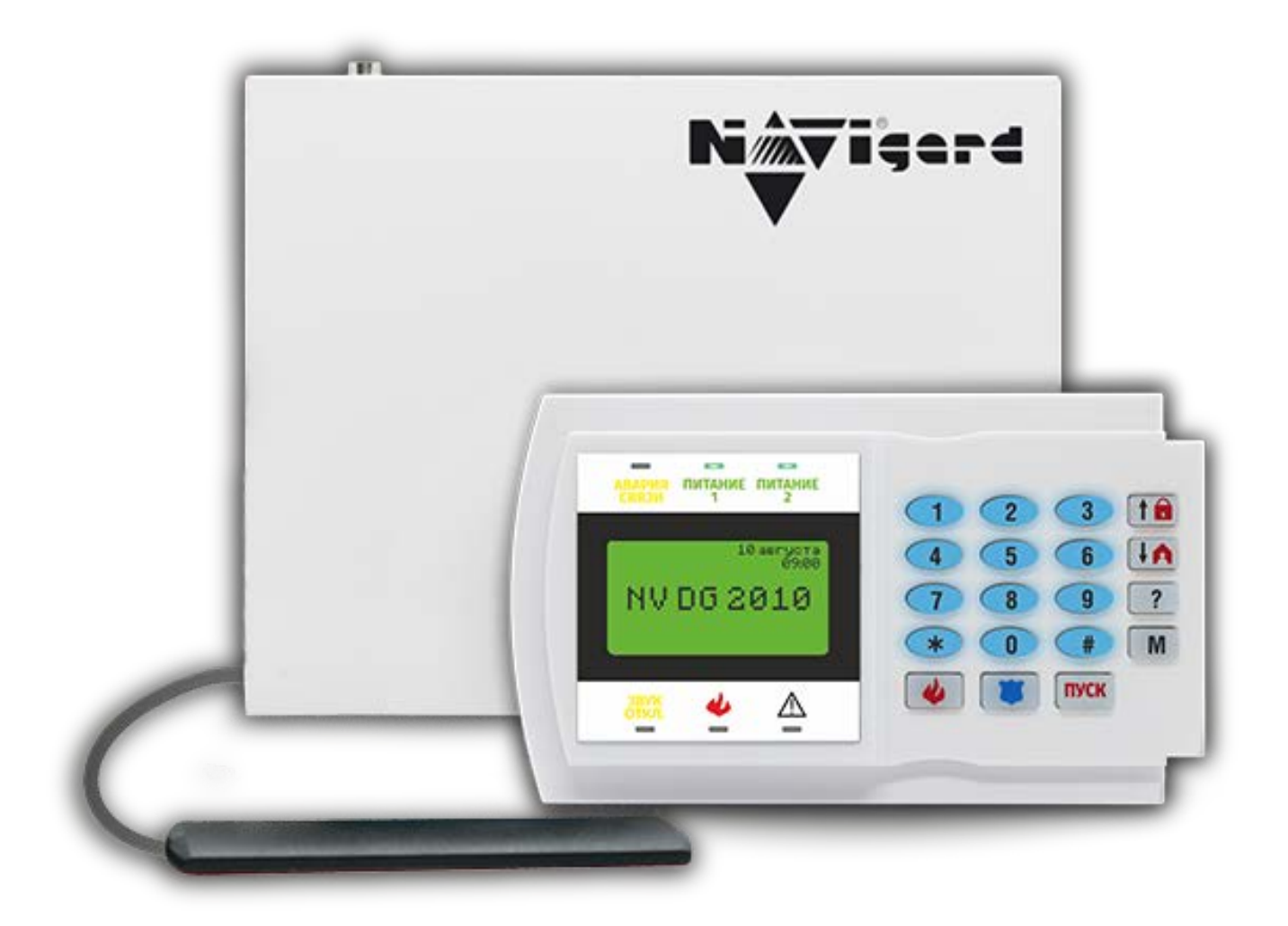

Прибор пультовой оконечный

# **NV DG 2010 LED**

Версия 3

Руководство по эксплуатации

Сертификат соответствия № ЕАЭС RU С-RU.ЧС13.В.00834/23 от 04.10.2023 действует до 03.10.2028

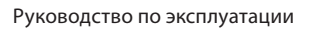

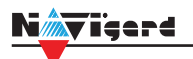

# Содержание

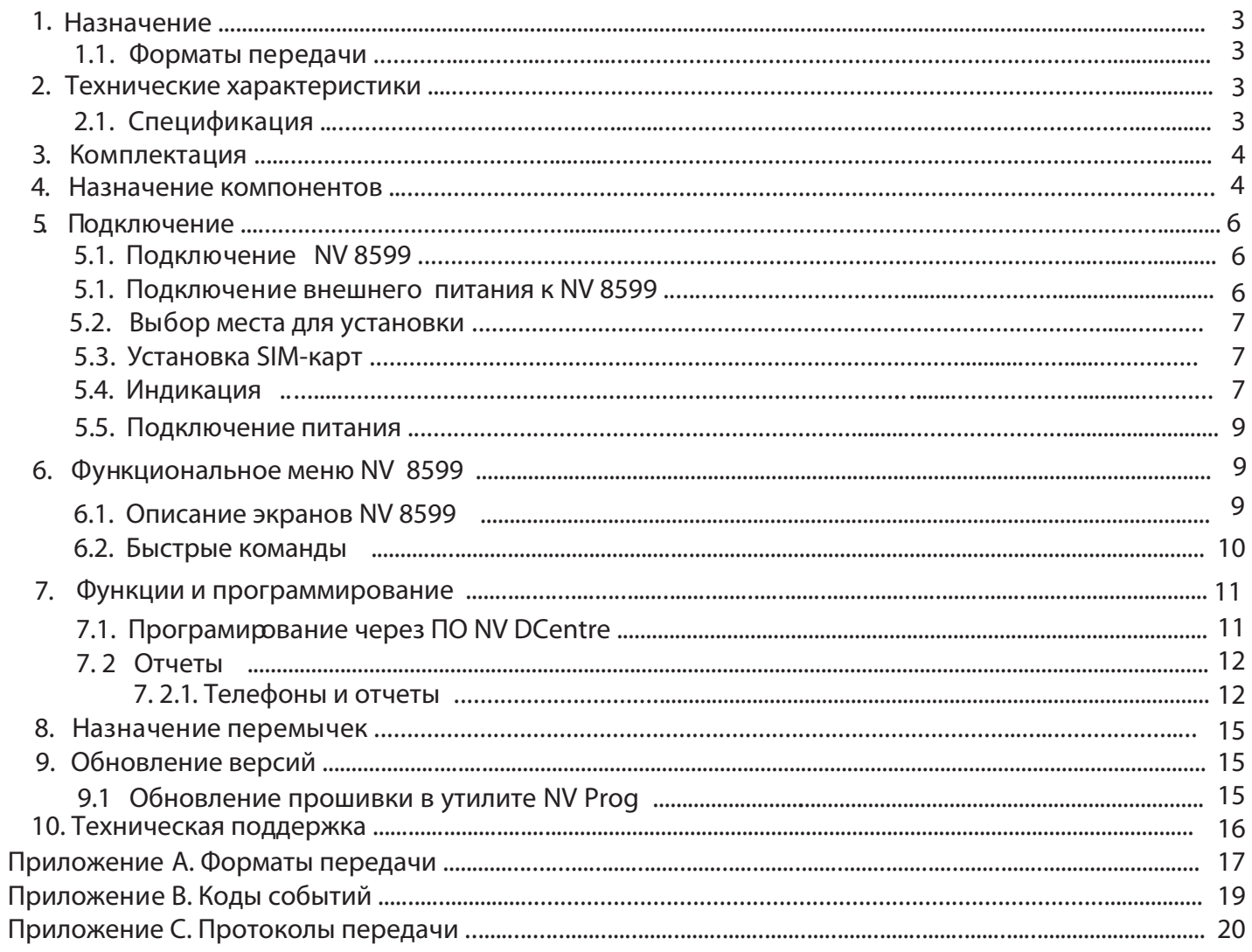

# **1. Назначение**

<span id="page-2-0"></span>₩ïeerd

NV DG 2010 LED предназначен для организации охранного, пожарного, аварийного, медицинского мониторинга (ПЦН) по сетям GSM. NV DG 2010 LED состоит из NV DG 2010 и NV 8599.

#### **1.1. Форматы передачи**

Полное описание форматов передачи в Приложении А.

GPRS — прием Contact ID на статический IP-адрес, используя GPRS-сервис оператора GSM.

CID SMS — прием Contact ID в виде текстовых сообщений.

CLIP — прием информации, используя автоматическое определение номера абонента.

Сообщением является сам факт звонка. Через 2 секунды после подъёма трубки соединение обрывается до начала тарификации разговора.

SMS — прием текстовых сообщений.

#### **2. Технические характеристики**

- форматы принимаемых сообщений CID DATA, GPRS, CLIP, CID SMS (CID = Contact ID)
- коммуникационные протоколы для связи с PC: MCDI, Ademco 685, SurGard

• программное обеспечение: Alarm Front, ПЦН PCN6, ПЦН GEO.RITM, ПЦН Центр охраны 5, ПЦН Феникс, ПЦН Пост М, ПЦН Кобра 8, ПЦН Лавина, ПЦН СПИ Центавр, ПЦН Эгида, ПЦН STEMAX, ПЦН Юпитер и др.

- два порта для подключения к PC
- контроль GSM сети
- буфер на 2000 событий при отключенном компьютере
- часы реального времени
- встроенный звуковой сигнализатор
- возможность подключения к компьютеру по USB
- запись отчетов на карту памяти («черный ящик»)

#### **2.1. Спецификация**

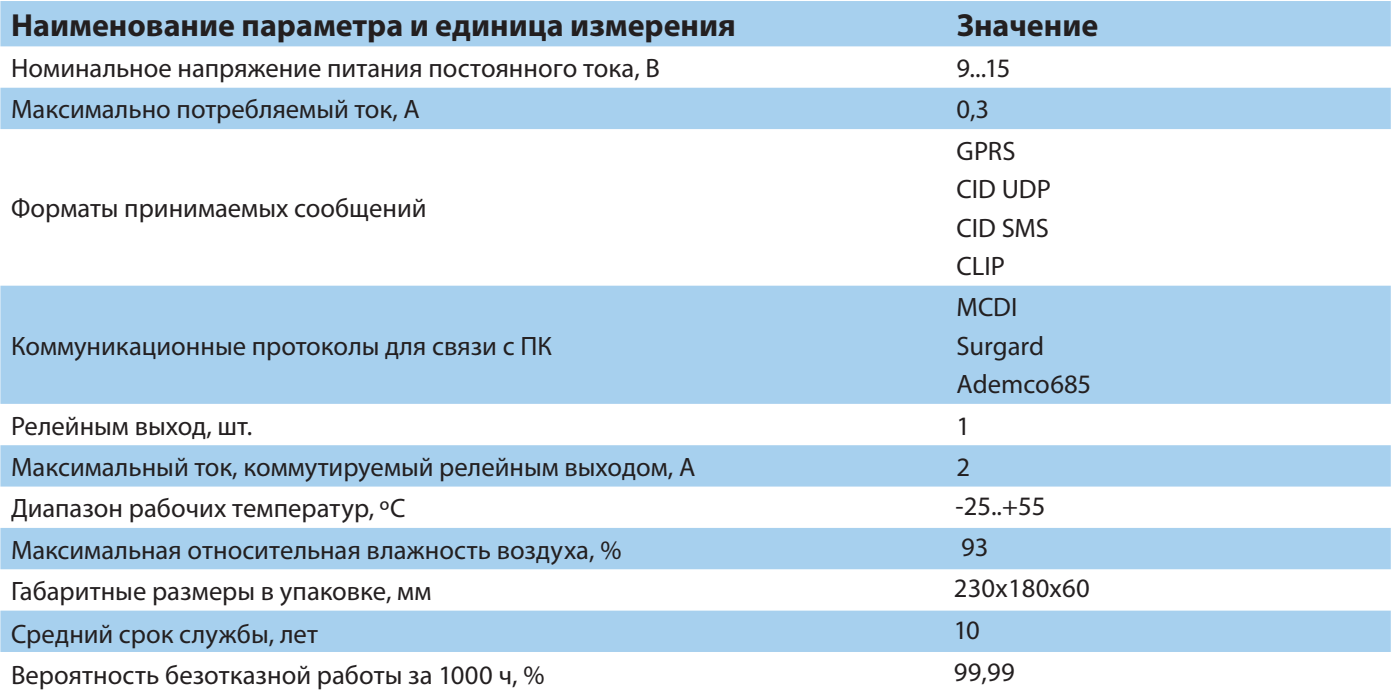

<span id="page-3-0"></span>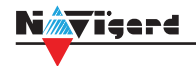

# **3. Комплектация**

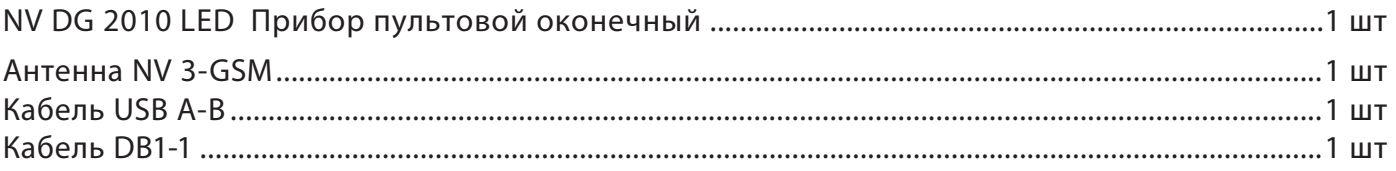

## **4. Назначение компонентов**

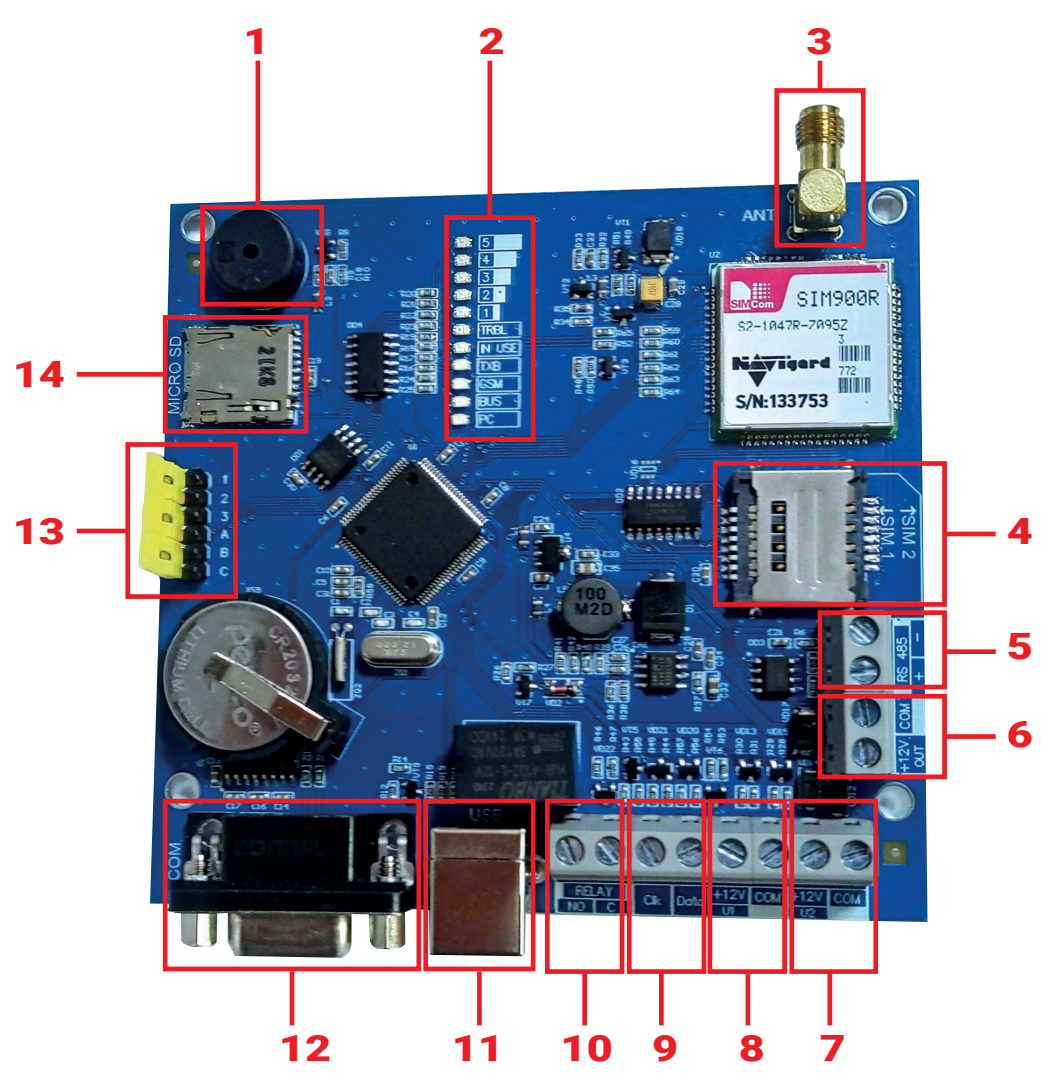

- 1. бузер
- 2. светодиоды для индикации состояния
- 3. разъем SMA-L для подключения внешней антенны
- 4. слот для SIM-карт
- 5. клеммы RS 485 (не используются)
- 6. клемы питания внешних устройств
- 7. клеммы для подключения резервного источника питания
- 8. клеммы для подключения основного источника питания
- 9. клеммы системной шины
- 10. клеммы реле
- 11. разъем USB-B
- 12. разъем COM1
- 13. группа перемычек 123ABC
- 14. слот для microSD карты

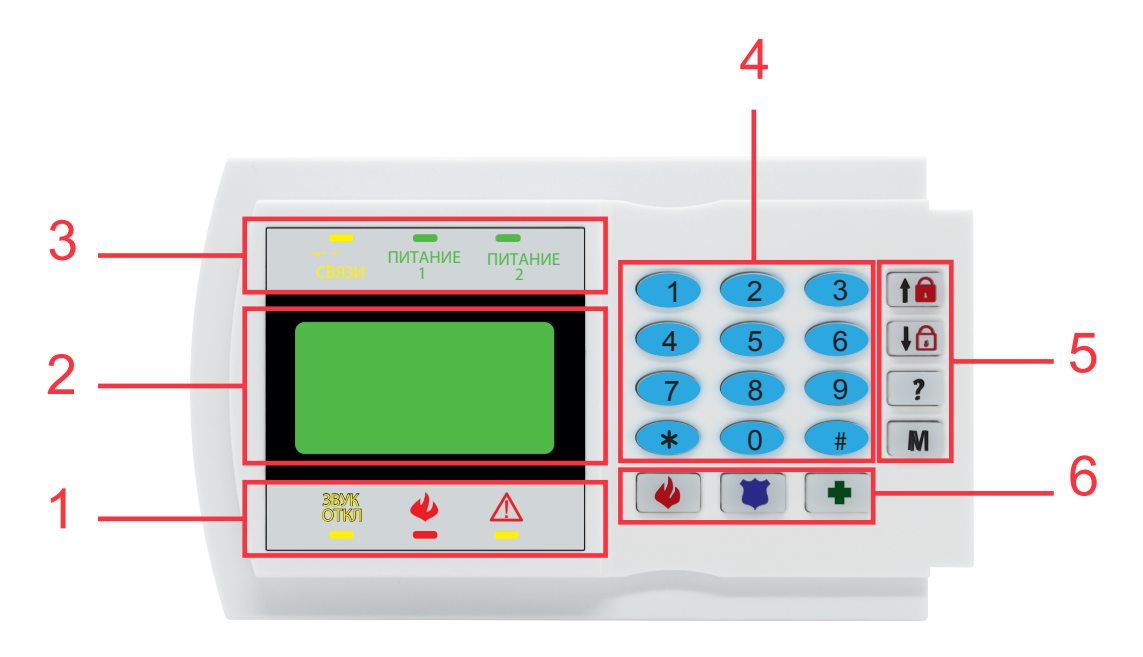

- 1. Индикаторы статуса
- 2. Графический экран
- 3. Индикаторы статуса
- 4. Кодонаборник
- 5. Кнопки управления
- 6. Тревожные кнопки (не используются)

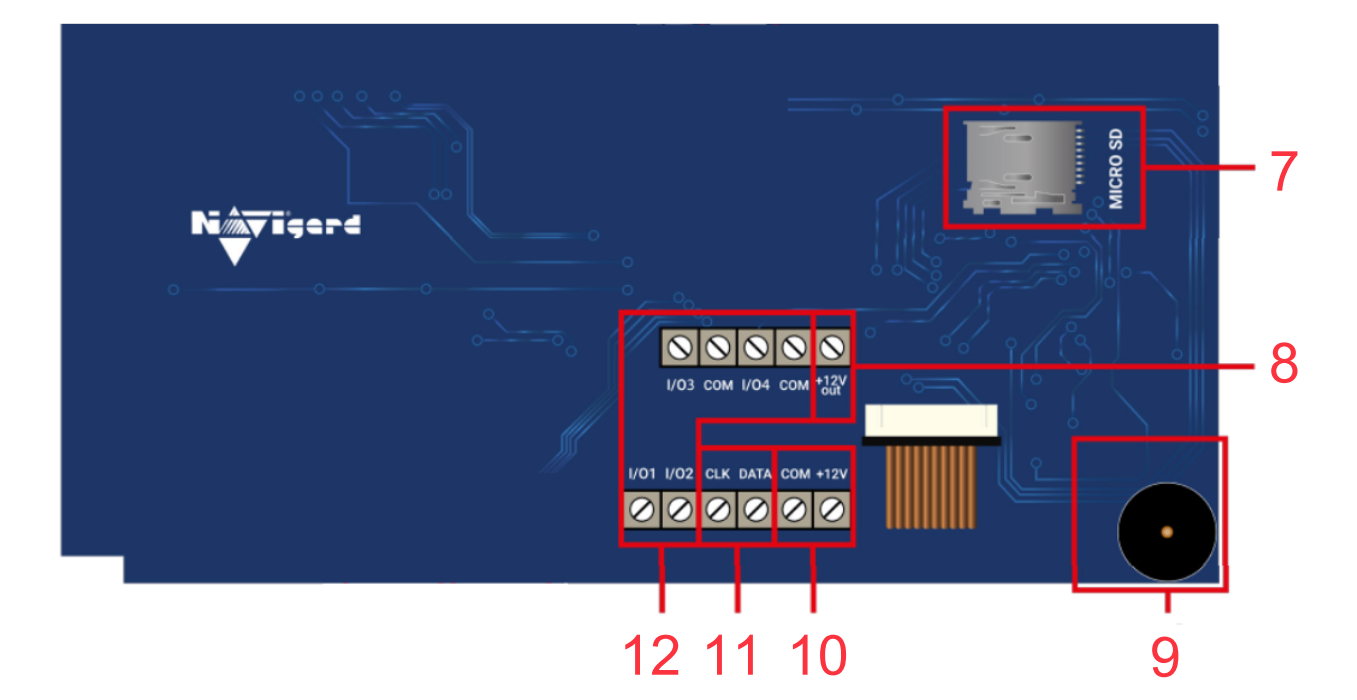

- 7. Слот MicroSD
- 8. Клемма для питания периферийных устройств
- 9. Бузер
- 10. Клеммы для подключения питания от внешнего источника (блока питания)
- 11. Клеммы системной шины
- 12. Не используются

<span id="page-5-0"></span>**↑●**<br>Подключение Руководство по эксплуатации <del>Галингии Руководство по эксплуатации</del><br>Подключение в Руководство по эксплуатации

ПРЕДУПРЕЖДЕНИЕ. По соображениям безопасности, установка модуля должна выполняться квалифицированным персоналом. Все подключения внешних устройств, а также монтаж, производите при отключенном напряжении питания NV DG 2010 LED! Не допускается эксплуатация NV DG 2010 LED в условиях вибрации. NV DG 2010 LED устанавливается только внутри помещений!

#### **5.1. Подключение NV 8599**

ПРЕДУПРЕЖДЕНИЕ. По соображениям безопасности, установка модуля должна выполняться квалифицированным персоналом. Все подключения внешних устройств, а также монтаж, производите при отключенном напряжении питания NV 8599! Не допускается эксплуатация NV 8599 в условиях вибрации. NV 8599 устанавливается только внутри помещений!

- 1. Снимите заднюю крышку корпуса NV 8599 ;
- 2. Пропустите соединительный кабель через центральное отверстие в крышке; Закрепите
- 3. заднюю крышку к стене;
- 4. Подключите провода системной шиной (+12V, COM, DATA, CLK) к группе клемм NV 8599 от

#### ППО (см. Рисунок 1);

5. Установите фронтальную часть корпуса до щелчка.

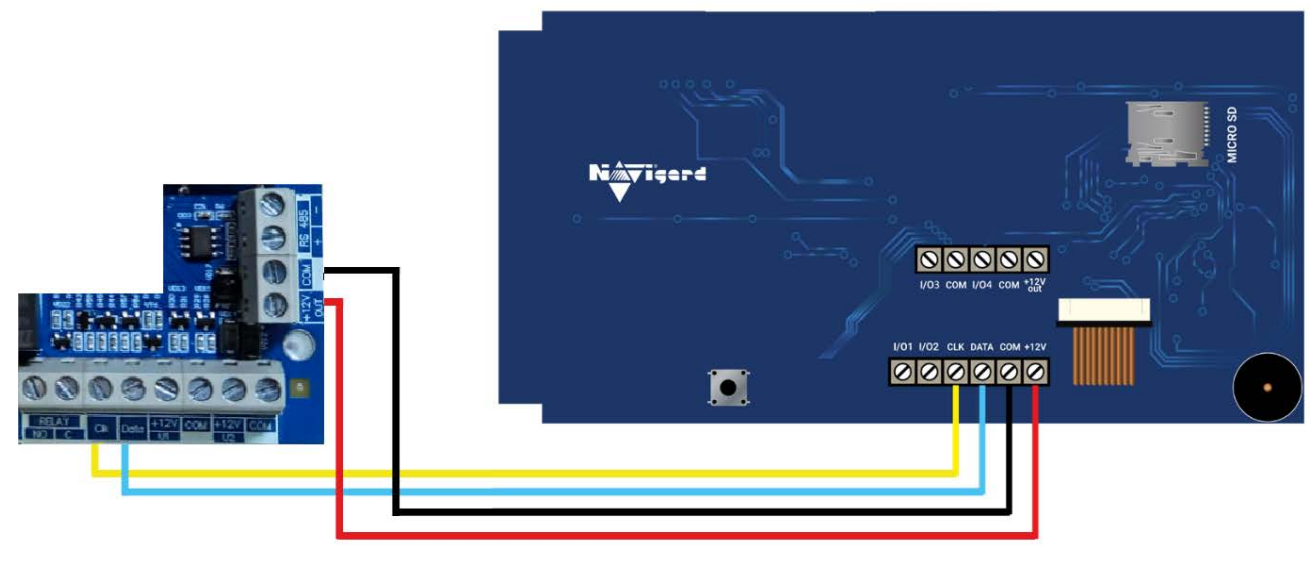

Рисунок 1. Пример подключения NV 8599 к ППО NV DG 2010 LED

#### **5.1. Подключение внешнего питания к NV 8599**

При использовании внешнего источника питания подключите его на клеммы «+12 V» и «COM», при этом объедините «COM» системной шины и минусовую клемму источника внешнего питания, как изображено на рисунке 2.

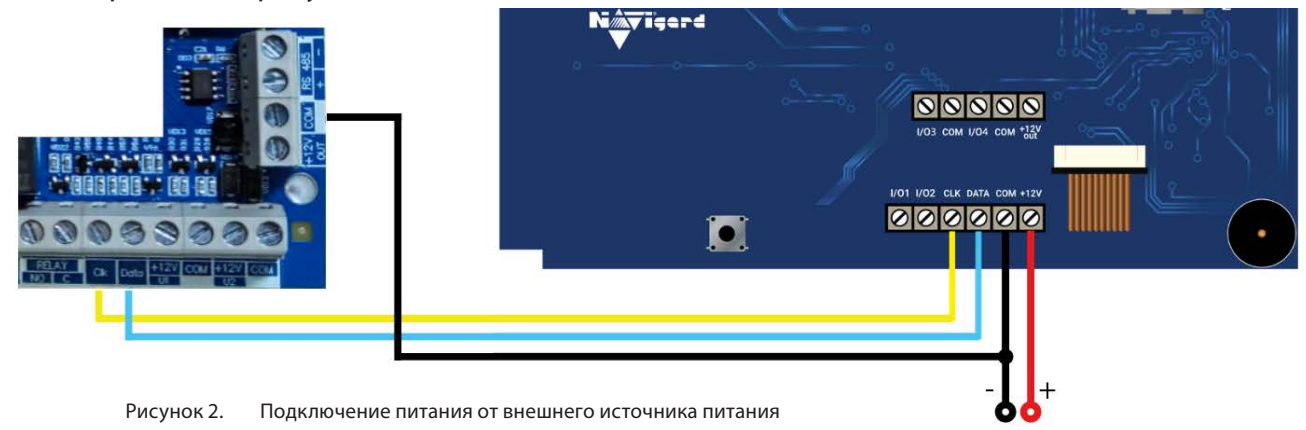

#### **5.2. Выбор места для установки**

Выберите место для установки. Перед монтажом убедитесь, что в данном месте хороший уровень GSM сигнала. Для этого включите NV DG 2010 LED с уже установленной SIM-картой и дождитесь, пока NV DG 2010 LED зарегистрируется в GSM сети (см. п. 5.3. Индикация).

#### **5.3. Установка SIM-карт**

**ВНИМАНИЕ!** Убедитесь, что в Вашей SIM-карте отключен запрос PIN кода, либо установлен PIN код 5555. Удалите все SMS сообщения из памяти SIM-карты. Убедитесь в том, что на Вашей SIMкарте активированы SMS сервис, GPRS и голосовая связь, в зависимости от необходимых отчетов.

Держатель для SIM-карт расположен в правой части платы прибора.

Снизу (ближе к плате) находится основная SIM-карта (SIM1), сверху – резервная (SIM2). SIM-карты устанавливаются в держатель контактной площадкой в сторону платы.

Перед установкой SIM-карт в прибор обязательно полностью обесточьте его, в противном случае SIM-карта может быть выведена из строя статическим электричеством.

Если вы используете только одну SIM-карту, обязательно устанавливайте её в слот для основной SIM-карты – ближе к плате.

1. Вставьте SIM-карту в слот согласно маркировке на плате. SIM1 в нижний слот, SIM2 в верхний как показано на рисунке.

2. Протолкните SIM-карту в слот до упора.

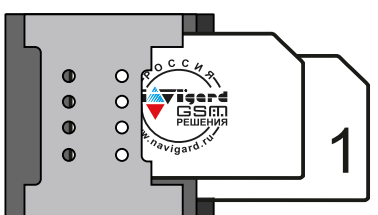

#### **5.4. Индикация**

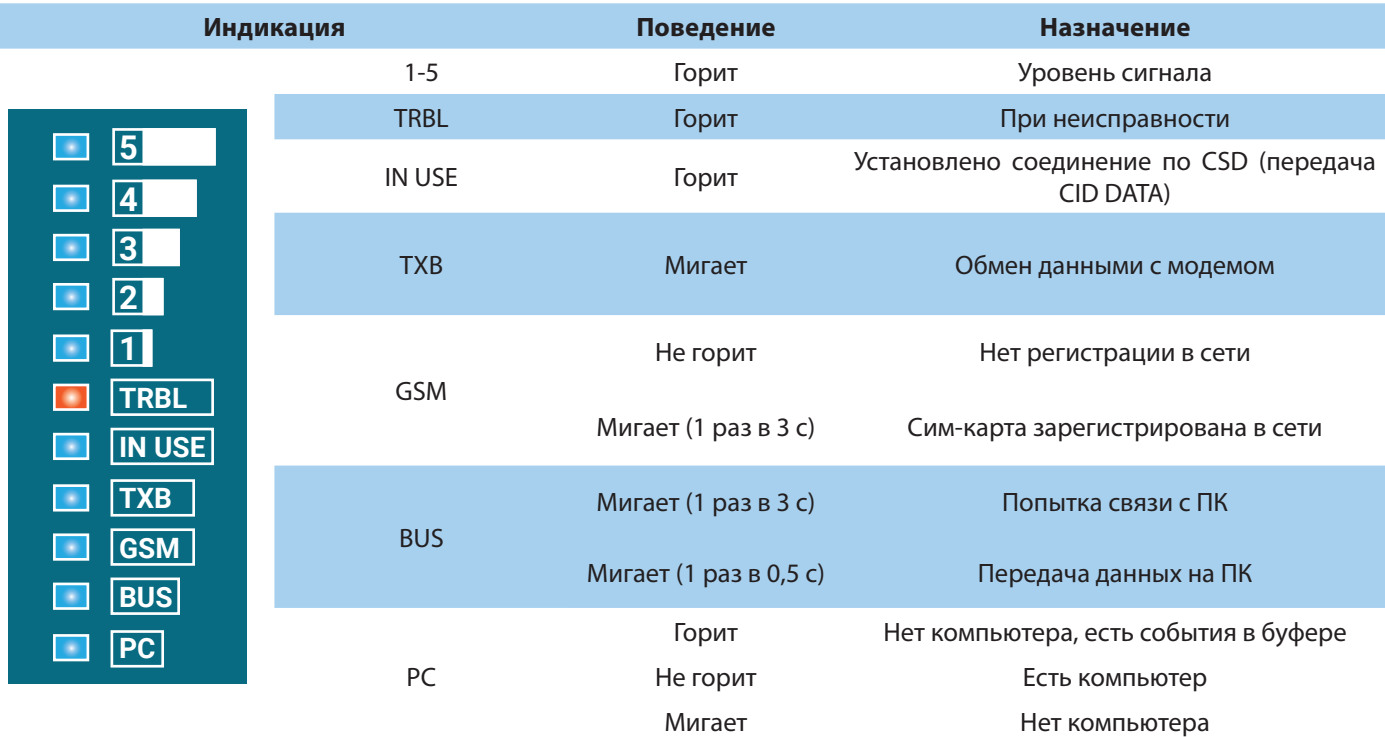

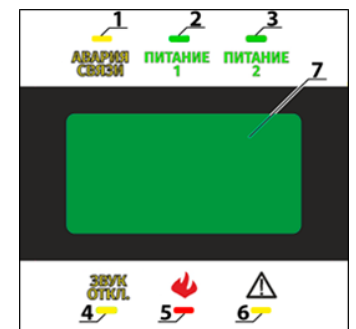

#### Назначение индикаторов состояния NV 8599

1 – одноцветный желтый обобщённый индикатор состояния линии связи

2 – одноцветный зеленый индикатор состояния первого ввода питания

3 – одноцветный зеленый индикатор состояния второго ввода питания

- 4 одноцветный желтый обобщённый индикатор отключения звука
- 5 одноцветный красный обобщенный индикатор «Пожар»

6 – одноцветный желтый обобщенный индикатор «Неисправность» 7 – средство отображения текстовой и/или символьной информации

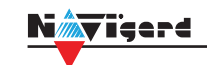

#### Состояние индикации описано в таблице 1 и таблице 2.

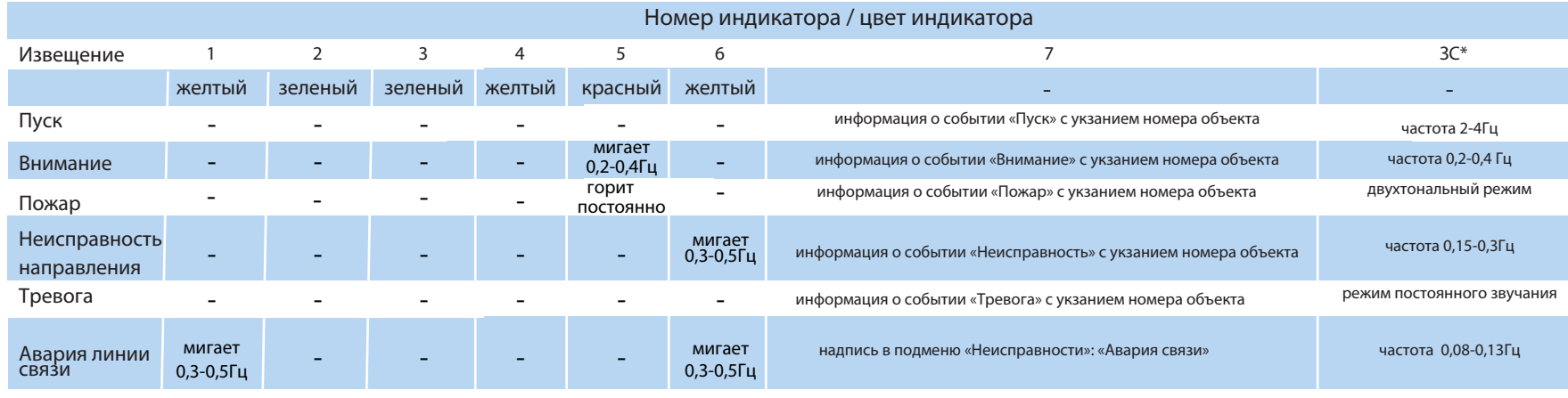

таблица 1.

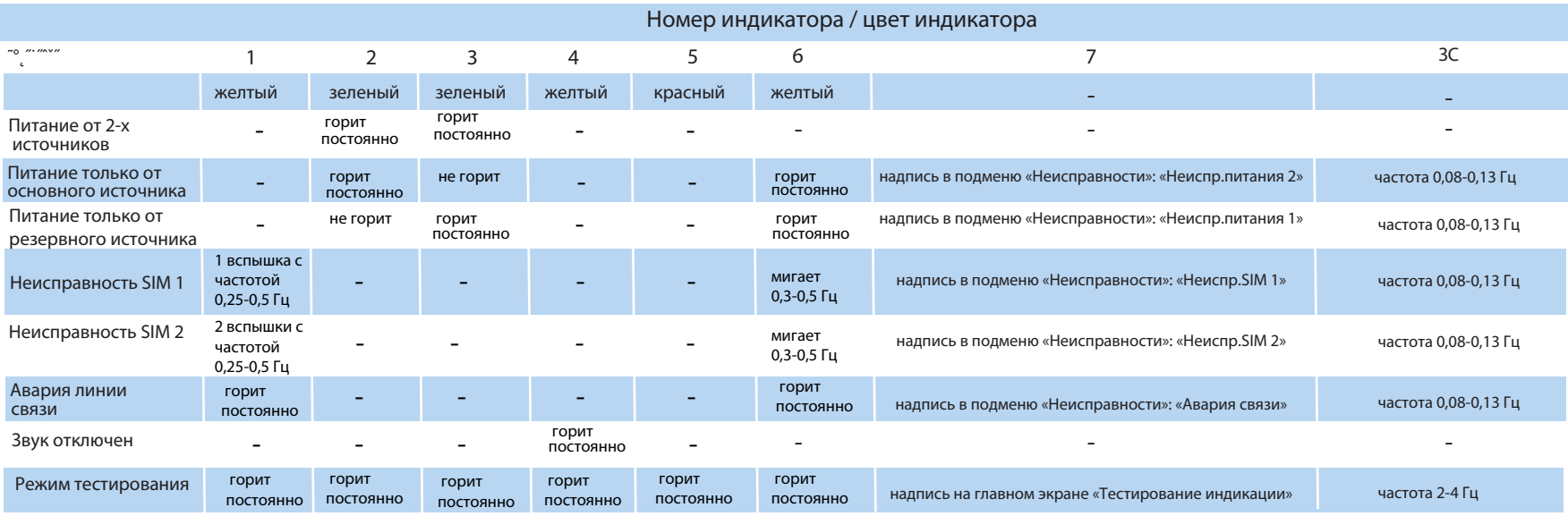

таблица 2.

\* ЗС-звуковая сигнализация

#### **5.5. Подключение питания**

Подключите внешней источник питания на клеммы «+12 V» и «COM». Рекомендуемое напряжение питания 13,5 - 14 В.

Убедитесь, что суммарное энергопотребление NV DG 2010 LED не превышает максимальной выходной мощности блока питания.

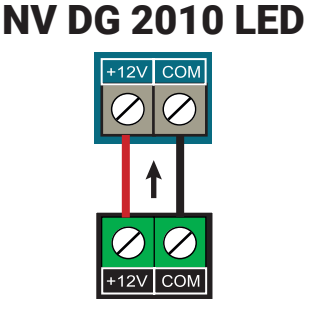

#### Источник питания

#### **6. Функциональное меню NV 8599**

#### 6.1. Описание экранов NV 8599

#### • **Главный экран**

На главном экране отображается текущая дата, время и количество объектов на связи. Отображение объектов на связи только тех, которые внесены в разделе "список объектов".

#### • **Состояние системы**

Отображается состояние объектов внесенных в систему При отсутствии пожарных тревог отображается "В норме" Если есть пожарные тревоги с объектов отображается "Внимание (1)/Пожар (1)" с указанием количества объектов с которых пришли события внимание и пожар. А далее можно увидеть номер объекта с которого пришло событие.

#### • **Список объектов**

Отображается список добавленных объектов ( добавление объекта описано в П. "6. Быстрые команды")

#### • **Неисправности**

Отображаются неисправности DG 2010 LED (Неисправность основного/ резервного питания, неисправность GSM Сим 1/ Сим 2

#### • **Управление**

Сброс пожарный -сброс пожарной тревоги на NV 8599 (на объекте пожарная тревога не сбрасывается) Тестирование индикации-тест индикации NV 8599

#### • **Настройки**

Настройки клавиатуры: Установка времени: Время клавиатуры - время получаемое из GSM сети Установка времени - ручная установка времени Установка даты - ручная установка даты

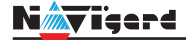

Настройки экрана:

Время заставки - время через которое появится заставка

Время отключения - время отключения подсветки экрана

Время возврата - время возврата к главному экрану

Заставка - выбор в качестве заставки часы или логотип

Версия:

Версия - текущая версия прошивки приемника NV DG 2010 и NV 8599

Настройки приемника: GPRS Вкл-Выкл: GPRS SIM1- включить/выключить GPRS для Sim1 GPRS SIM 2- включить/выключить GPRS для Sim2

Компьютер:

Компьютер Вкл/Выкл - включить/отключить отправку событий с DG 2010LED в ПО ПЦН Скорость - скорость согласования СОМ порта

Время блокировки - время через которое заблокируется экран NV 8599 ипотребуется ввод кода

Изменить код

#### Журнал событий

журнал событий от объектов

#### Состояние GSM

отображение состояния GSM DG 2010 LED

6.2. Быстрые команлы

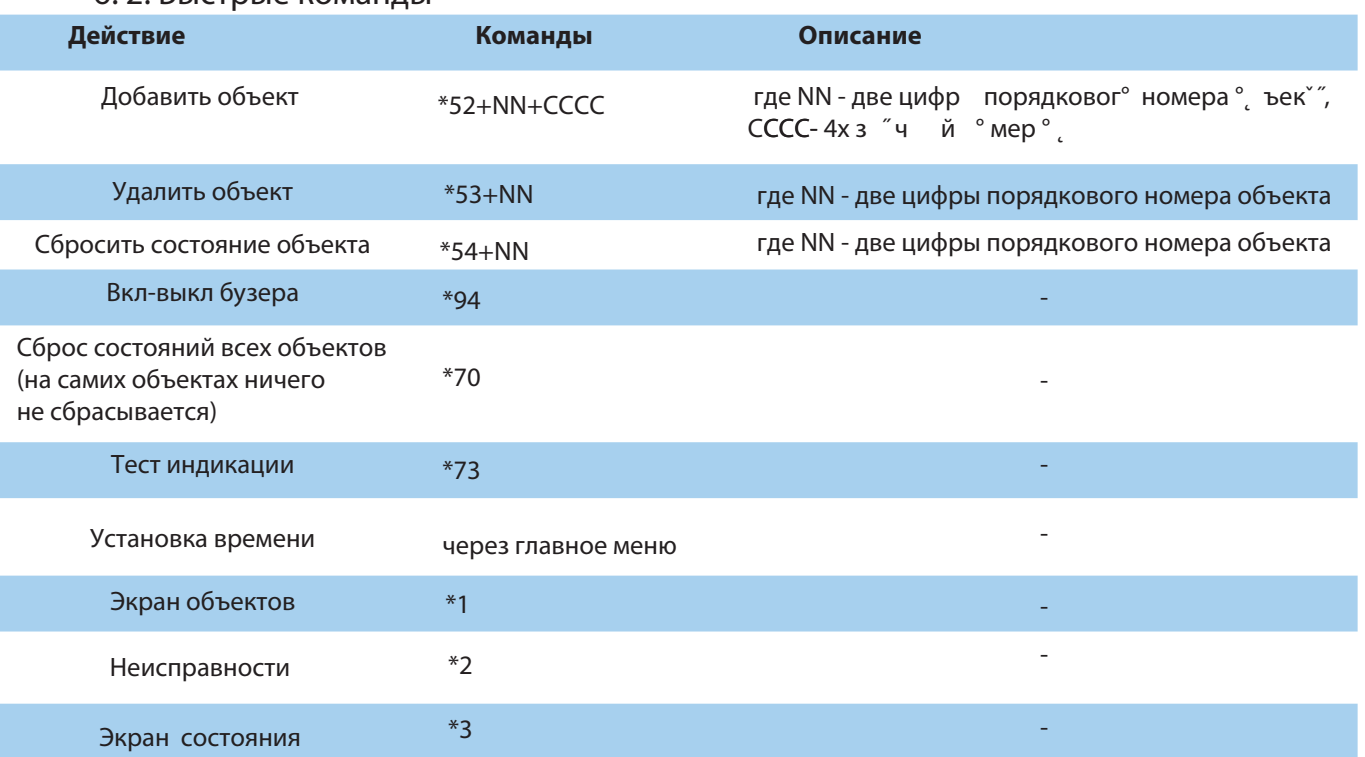

Дата редакции 09.10.2023 стр. 10 из 20

# 7. Функции и программирование

<span id="page-10-0"></span>NMy isere

В данном пункте описаны основные функции и способы их программирования в NV DG 2010 LED.

#### 7.1. Программирование через ПО NV DCentre

NV DG 2010 LED можно запрограммировать локально с помощью компьютера по USB или COM1. При программировании используется программа NV DCentre (скачайте её с сайта www.navigard.ru).

Подключите NV DG 2010 LED к компьютеру с помощью кабеля DB1-1 из комплекта поставки. Для программирования можете использовать СОМ приемника - в этом случае необходимо закрыть мониторинговую программу, или разъем USB. Программу NV DCentre рекомендуется запускать не раньше чем через одну минуту после запуска NV DG 2010 LED. Окно программы показано на рисунке:

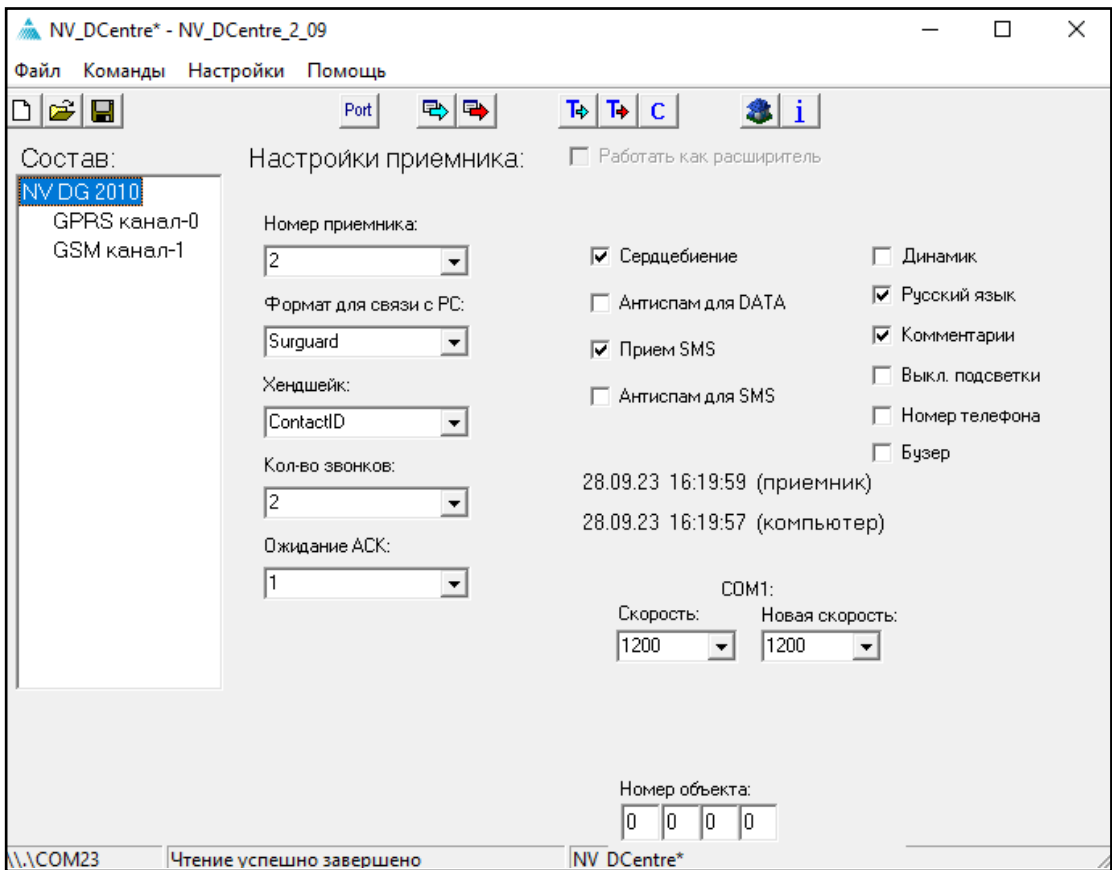

#### Общие настройки приемника

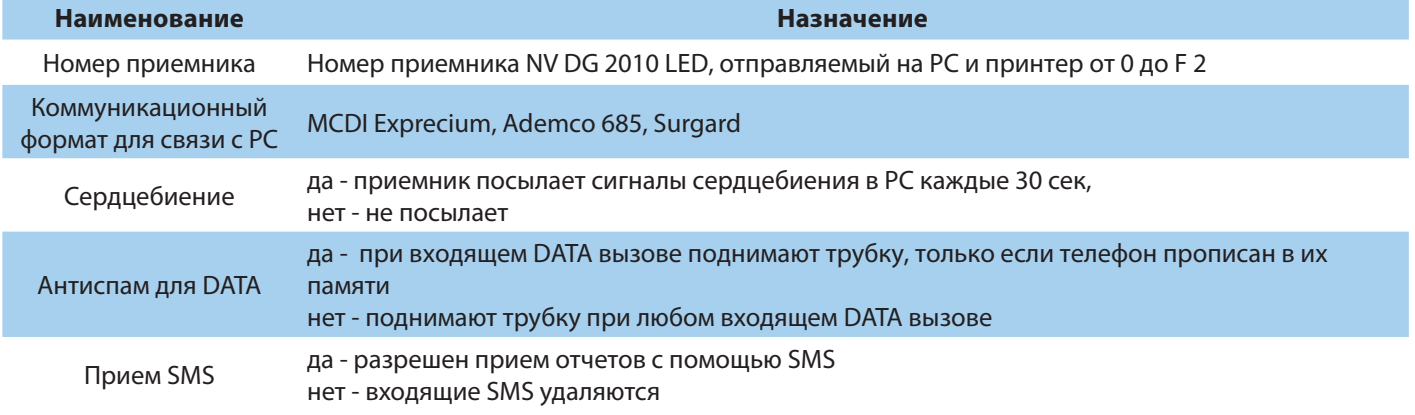

<span id="page-11-0"></span>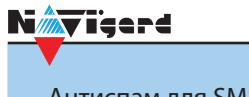

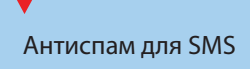

да - обрабатываются только те SMS, которые поступают с телефонов, прописаных в памяти расширителя нет - обрабатываются SMS от любых телефонов.

#### **7. 2. Отчеты**

Вы можете редактировать список телефонов выбрав соответствующий канал.

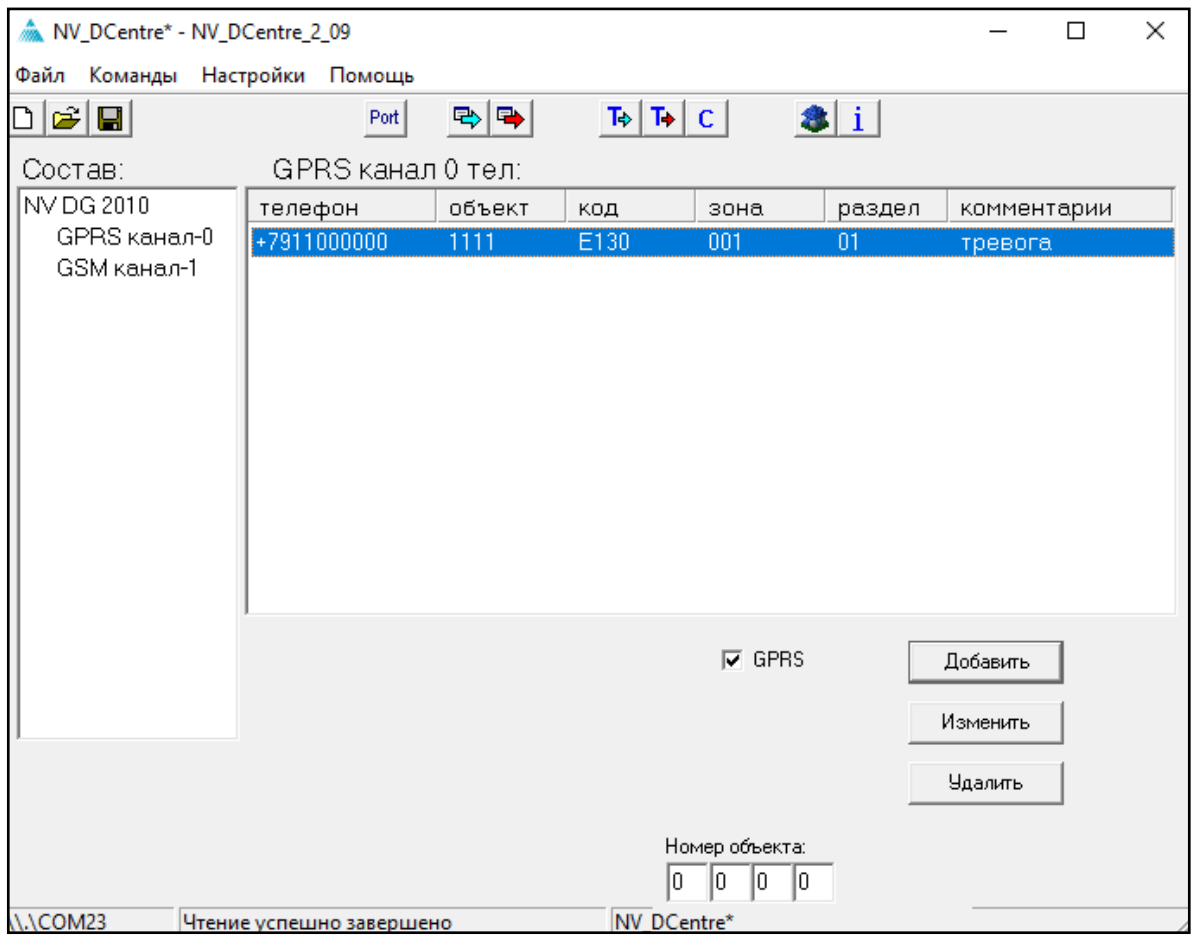

После занесения всех телефонов нажмите кнопку Запись.

При нажатии на кнопку Чтение происходит считывание общих настроек приемника. При нажатии на кнопку Запись происходит запись общих настроек приемника, всех телефонов, синхронизация времени с компьютером. Строка "Комментарии" может содержать описание объекта.

#### **7. 2.1. Телефоны и отчеты**

NV DG 2010 LED могут принимать отчеты по GPRS каналу, по голосовому каналу (режим CLIP) или с помощью SMS (режим CID SMS).

#### **Прием отчетов CID SMS**

Возможен прием отчетов при помощи коротких текстовых сообщений (SMS). Для этого необходимо, чтобы в настройках GSM приемника была включена опция приема SMS и входящее SMS соответствовало требуемому формату (SMS сообщение состоит из 13 символов).

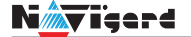

Формат сообщения следующий:

#### **ССССEAAAZZZPP**

где СССС — номер объекта, E — идентификатор кода события E, либо R, ААА — код события Contact ID, ZZZ — номер зоны (пользователя). PP — номер раздела.

**ПРЕДУПРЕЖДЕНИЕ.** Необходимо учитывать тот факт, что, как правило, операторы сотовой связи не гарантируют быстрые сроки доставки и саму доставку SMS сообщений.

В случае, когда в передатчике есть ограничение на длину сообщения в 10 символов, то воспользуйтесь кратким форматом без указания номера раздела:

#### **ССССAAAZZZ** (без идентификатора кода события)

**или**

**ССССEAAAZZ** (с идентификатором кода события)

**ВНИМАНИЕ!** Если текст SMS не будет соответствовать ни одному из указанных форматов (например, в тексте SMS будут еще какие-либо символы или менее 10 символов), то никакой информации в приемнике отображено не будет.

#### **Прием CLIP-отчетов**

Для принятия CLIP-отчетов в память приемника заранее заносятся телефонные номера объектов, и каждому номеру сопоставляется информация об объекте (номер объекта, код события, номера зоны и раздела). При входящем звонке DG 2010 LED определяет номер, с которого поступил вызов и, если такой номер записан в памяти приемника, отправляет соответствующее сообщение Максимальное количество телефонов в памяти приемника - 200 шт. на каждый GSM канал.

#### **Прием отчетов по GPRS**

**ПРЕДУПРЕЖДЕНИЕ.** Для работы по GPRS необходима SIM карта со статическим IP адресом.

Прием отчетов по каналу GPRS возможен при наличии статического IP адреса (приемник выходит в сеть с постоянным IP). Для подключения статического IP адреса и услуги GPRS необходимо обратиться к оператору сотовой связи.

Для выбора режима работы GPRS необходимо на вкладке соответствующего GSM канала установить галочку «GPRS».

- 1. Вставьте СИМ карту со статическим IP в мобильный телефон.
- 2. Удалите все телефонные номера и записи из памяти SIM карты.
- 3. Запишите первый номер телефонный

номер 5555

имя - строка APN (например для Билайн - static.beeline.ru)

4. Если для настроек соединения требуется логин и пароль, то запишите второй номер телефонный номер - любой (например 1) имя - логин (например для Билайн - beeline) третий номер телефонный номер - любой (например 2) имя - логин (например для Билайн - beeline) Если логин и пароль не требуется, то второй и третий номера можно не записывать

N <mark>k</mark>viigerd

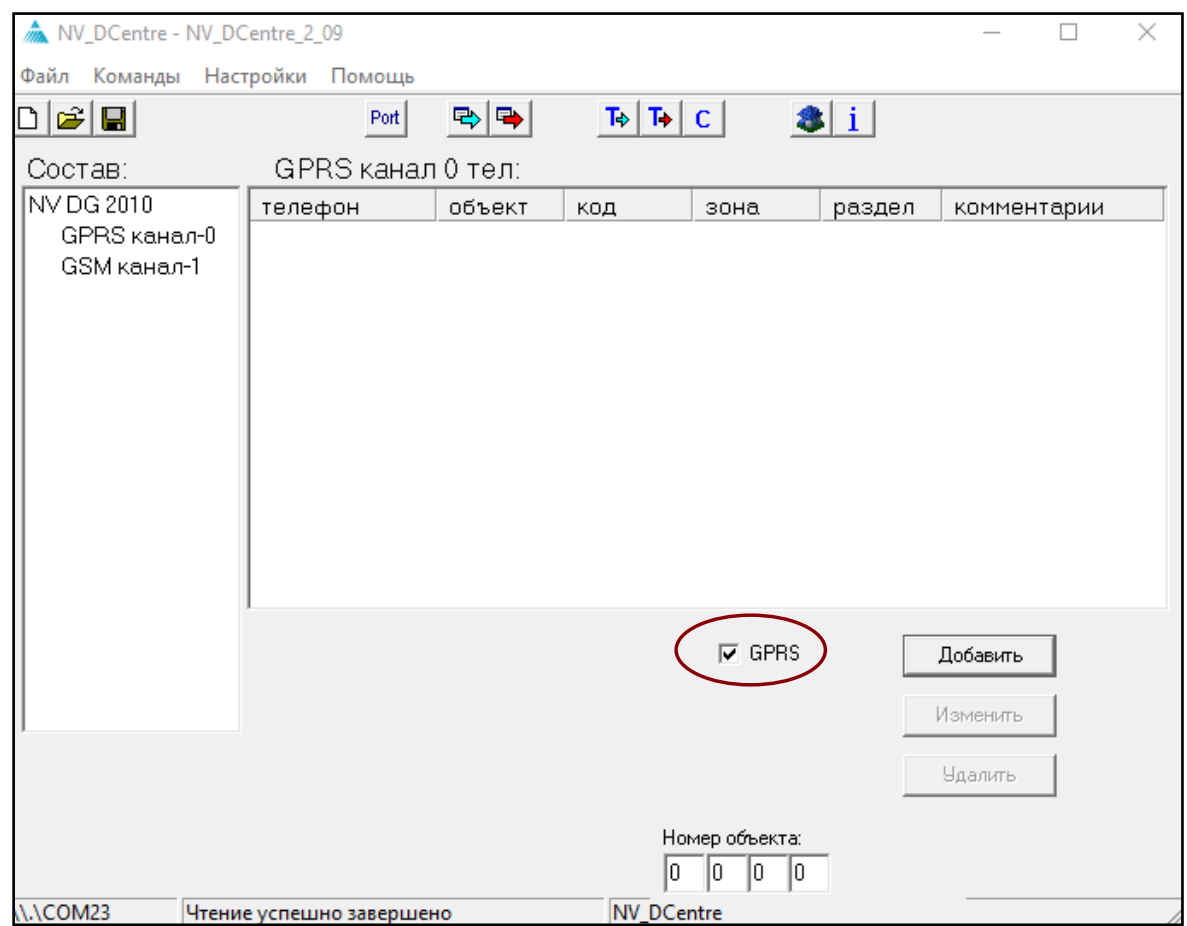

#### <span id="page-14-0"></span>**8 .Назначение перемычек**

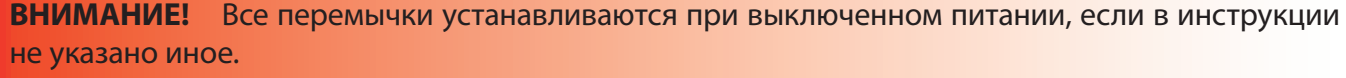

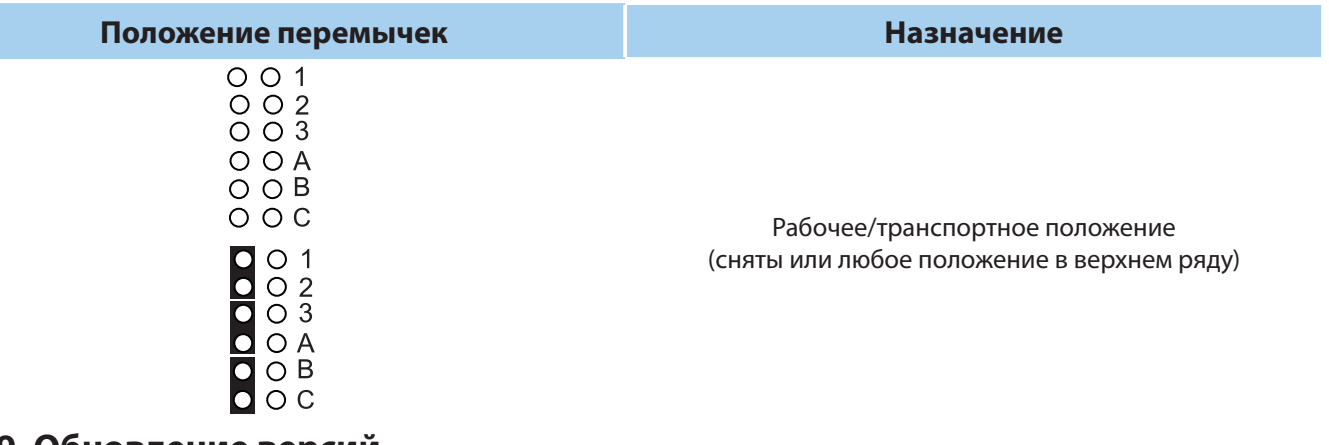

# **9. Обновление версий**

В NV DG 2010 LED предусмотрена возможность для самостоятельного обновления версии прошивки пользователями. Всегда рекомендуем использовать актуальную версию прошивки. Прошивка доступна на сайте www.navigard.ru.

#### **9.1. Обновление прошивки в утилите NV Prog**

Для обновления Вам понадобятся программа NV Prog и файл прошивки с расширением \*hhx. Утилита NV Prog доступная на сайте www.navigard.ru, а также находится в папке utilities архива NV Pro. Актуальный файл прошивки находится на странице NV DG 2010 LED сайта www.navigard.ru.

Запустите NV Prog, выберите файл прошивки и нажмите обновить.

**ВНИМАНИЕ!** При смене прошивки через COM порт необходимо отключиться от мониторинговой программы.

Для обновления версии NV DG 2010 LED в утилите NV Prog:

1. Нажмите кнопку Открыть файл (в верху слева на панели меню) и выберите файл с прошивкой для данного изделия.

2. Выберите COM порт, по которому передатчик подключен к компьютеру. Если передатчик подключен по USB, то включите его и дождитесь, пока в выпадающем списке появится нужный COM порт.

3. Для проверки текущей версии в устройстве нажмите кнопку Версия. Если необходимо обновить версию - то нажмите Обновить.

4. Дождитесь окончания.

Для снятия лога работы изделия нажмите кнопку Включить лог (вторая слева на панели меню).

После того, как передатчик совершил требуемые действия, нажмите эту же кнопку, чтобы выключить лог.

В папке Мои документы будет создан файл. В окне настроек можно указать папку, куда будут помещаться файлы с логами. Для вызова окна настроек нажмите кнопку Настройки или щелкните правой кнопкой мыши.

Если появляется окно с ошибкой «Запись лога невозможна», то снимите флажок Сохранить лог в файл в окне настроек или укажите другой путь для сохранения логов.

**ВНИМАНИЕ!** Обновление версии устройства производится в рамках ревизии платы, т.е. v.1.xx. xx нельзя перепрошить на v.2.xx.xx.

# **10.Техническая поддержка**

<span id="page-15-0"></span>Nimy igene

ООО "Навигард" Россия, 236000, г. Калининград ул. А.Невского д.40 Тел./факс: (4012) 578-900 E-mail: tech@navigard.ru Сайт: www.navigard.ru Skype: navigard.tech

# **Приложение A. Форматы передачи**

<span id="page-16-0"></span>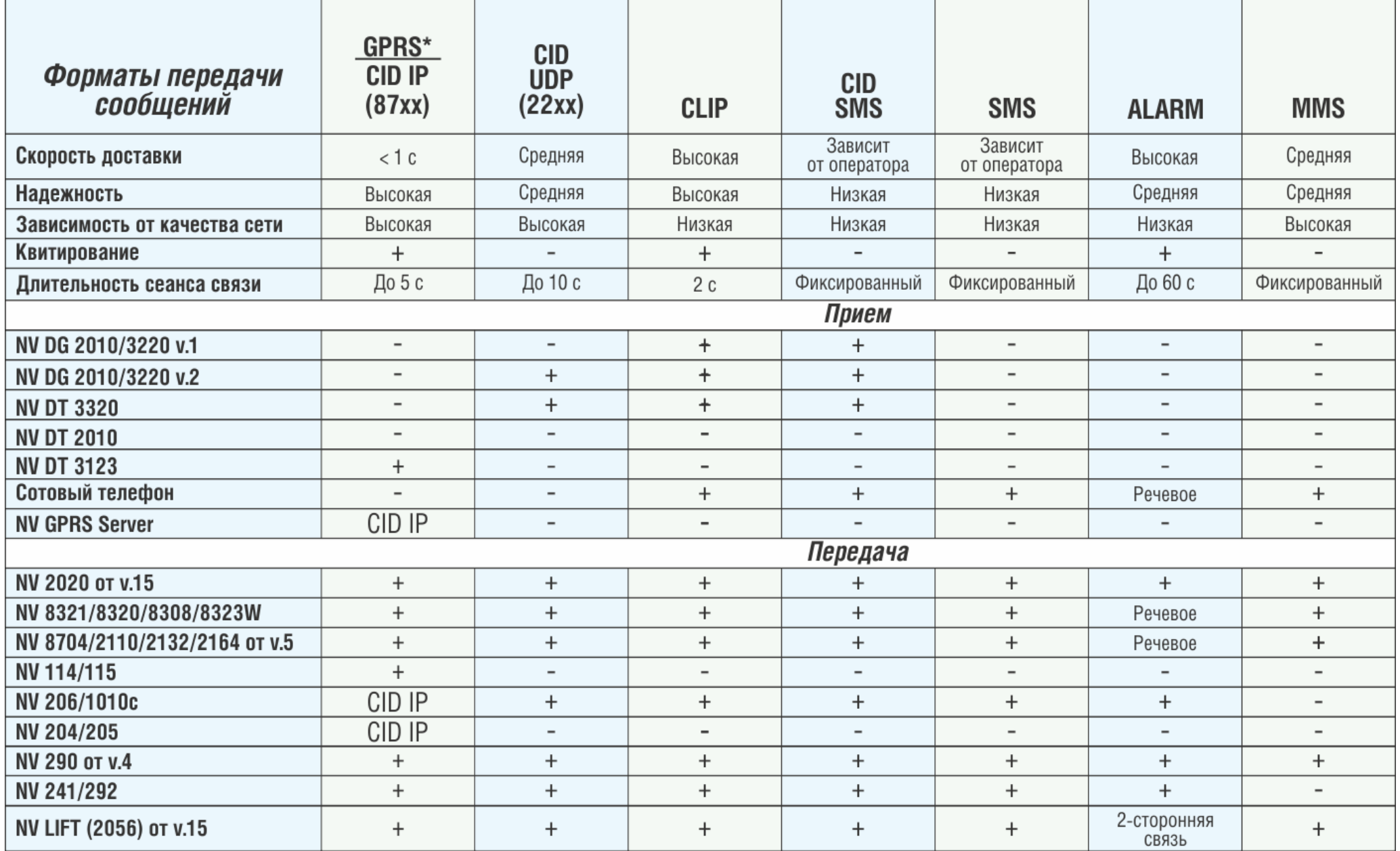

CID = Contact ID — наиболее распространенный в мире высокоинформативный формат передачи тревожных сообщений. CID поддерживается всеми ведущими производителями контрольных панелей и мониторинговых приемников.

#### Описания форматов передачи и приема сообщений:

GPRS — передача Contact ID на статический IP-адрес, используя GPRS-сервис оператора GSM СВЯЗИ.

Варианты передачи сообщений:

1. передача Contact ID на статический IP-адрес, присвоенный к SIM-карте\* мониторингового GPRS приемника NV DG 2010 LED.

2. передача Contact ID на статический IP-адрес GPRS-сервера.

GPRS-отчет считается доставленным, если NV DG 2010 LED получил в ответ отчет о доствке.

\*SIM-карта со статическим IP-адресом — специальная услуга оператора GSM-связи. Это специ-

альная SIM-карта с открытой услугой GPRS, при выходе в интернет с помощью этой услуги, GPRSсервер оператора всегда будет присваивать при соединении один и тот же IP-адрес. Этот адрес Вы должны будете получить у оператора GSM-связи.

**CID IP** — передача Contact ID в цифровом виде на статический IP-адрес по каналу Ethernet.

CID IP отчет считается доставленным, если NV DG 2010 LED получил ответ от мониторингового приемника о том, что приемник успешно принял отчет.

CID UDP — передача Contact ID в цифровом виде на GPRS приемник, используя GPRS канал оператора GSM связи по протоколу UDP. В UDP-отчете может передаваться за один сеанс связи сразу несколько кодов событий, если на момент передачи произошло более чем одно событие.

UDP-отчет считается доставленным, если NV DG 2010 LED получил ответ от мониторингового прием-ника о том, что приемник успешно принял отчет. Вместо статического IP-адреса можете использовать Ваше доменное имя для передачи отчетов GPRS / CID UDP / CID IP.

**CLIP** — передача отчетов, используя автоматическое определение номера SIM-карты в сети GSM. Сообщением является сам факт звонка. Через 2 секунды после подъёма трубки соединение обрывается до начала тарификации разговора.

CLIP-отчет считается доставленным (квитирование), если NV DG 2010 получил ответ от оператора связи о том, что абонент (приемники NV DG/DT 2xxx/3xxx) поднял трубку.

CID SMS — передача и прием Contact ID в виде текстовых сообщений на GSM приемники NV DG XXXX, используя SMS-сервис оператора GSM связи.

CID SMS-отчет считается доставленным, если NV DG 2010 LED получил ответ от SMS-центра оператора связи о том, что SMS-сообщение принято SMS-центром.

**SMS** — передача и прием текстовых сообщений, используя SMS-сервис оператора GSM связи. SMS-отчет считается доставленным, если NV DG 2010LED получил ответ от SMS-центра оператора связи, о том что SMS-сообщение принято SMS-центром.

**ALARM** — звонок на телефон с передачей условных тональных сигналов / речевых сообщений, используя голосовой канал оператора GSM связи.

ALARM-отчет считается доставленным, если NV DG 2010 LED получил ответ от оператора связи о том, что абонент поднял трубку.

<span id="page-18-0"></span>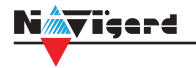

## **Приложение B. Коды событий**

#### **Передача отчетов:**

E060/R060 Потеря/регистрация сети GSM первая Сим-карта

Е061/R061 Потеря/регистрация в сети GSM вторая Сим-карта

E062/R062 Потеря/восстановление Ethernet (формирует NV 204)

E063/R063 Потеря/восстановление Ethernet канала (формируется в NV GPRS сервере)

E080/R080 Потеря/восстановление Ethernet в NV DT 3123

#### **Тревоги:**

E100 Медицинская тревога

E110 Пожарная тревога зона раздел

E115 Пожарная тревога, кнопка на клавиатуре

E120 Полиция, кнопка на клавиатуре

E121 Снятие под принуждением

E122 Тревожная кнопка от РВ

E130/R130 Тревога/восстановление зона раздел

E137/R137 Тревога/восстановление тампера зоны

E138/R138 Сигнал/отмена сигнала «Внимание» пожарного датчика зона раздел

E145/R145 Тревога/восстановление тампера расширителя

E150/R150 Тревога/восстановление зона раздел (для NV 2xx)

#### **Неисправности:**

E301/R301 Неисправность/восстановление АС E302/R302 Неисправность/восстановление DC Е308/R308 Прекращение/восстановление работы контрольной панели

E312/R312 Неисправность/восстановление выхода +12Vout

E321/R321 Неисправность/восстановление выхода OUT

E333/R333 Неисправность/восстановление расширителя

E344 Радиопомеха зона раздел

E355 Нет связи с внешней панелью

E370 Вход нарушен при попытке постановки зона раздел

E373/R373 Неисправность/восстановление шлейфа пожарного датчика зона раздел

E381/R381 Потеря/восстановление связи с радиодатчиком зона раздел E383/R383 Тревога/восстановление тампера радиодатчика зона раздел E384 Разряд батареи радиодатчика зона раздел

#### **Постановки:**

E401/R401 Снятие/постановка пользователем (клавиатура, TM, РВ) R402 Частичная постановка R403 Автопостановка R404 Принудительная постановка E407/R407 Снятие/постановка с помощью СМС, CLIP R408 Быстрая постановка E409/R409 Снятие/постановка переключателем E450/R450 Запрет/снятие запрета постановки на охрану E458 Неудача постановки Е570 Обход зоны при постановке E575 Код обхода зон по свингеру (см. п.6)

#### **Системные события:**

E602 Периодический тест E628 Программирование устройства E700/R700 Потеря/восстановление связи с объектом (формируется в NV GPRS сервере) E702 Включение питания передатчика E703 Тест NV GPRS Server E704 Произошла синхронизация времени E705 Включение/выключение входа активации E708 Неисправность сим-карты E712 Получение уведомления о задолженности E714 Ключ ГБР E715/R715 Вкл-выкл выхода Е716 Выключение выхода при неисправности датчика температуры E718 Начало задержки на вход E719 Нарушение зоны типа Звонок E720 Тип зоны Звонок во время охраны E728 Обновление версии устройства E780 Фото Тревога зоны E784 Фото периодический тест E785 Фото задержка на вход E792 Запрос фото от камеры

<span id="page-19-0"></span>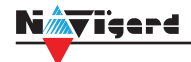

# **Приложение C. Протоколы передачи**

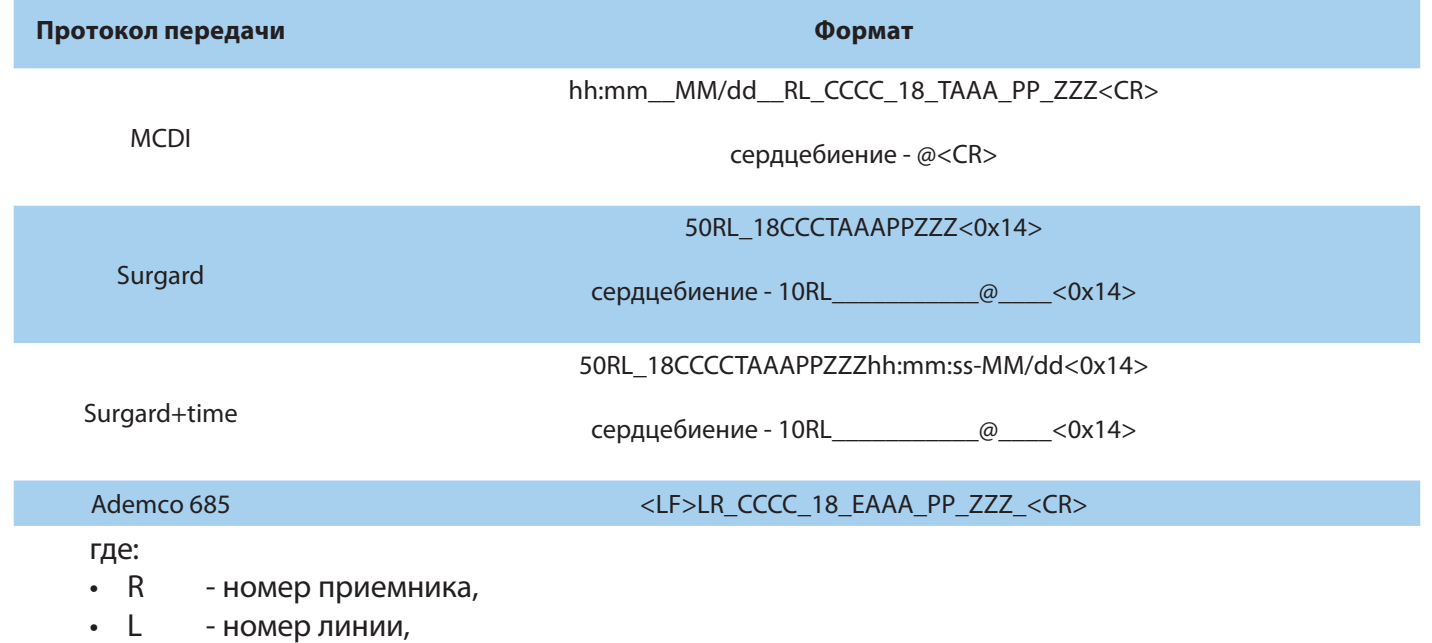

- СССС номер объекта
- **T** символ Е или R
- AAA код события
- PP номер раздела
- ZZZ номер зоны (пользователя)
- $\overline{\phantom{a}}$  пробел
- $\cdot$  <LF> 0x0A
- $\cdot$  <CR> 0x0D

Параметры порта:

- 1200 бит/сек,
- 8бит,
- четность нет,
- стоп бит 1,
- управление потоком нет.